## Forti Client VPN 安裝、設定與連接

## 1.【下載】連結學校網頁下載 FortiClient 應用程式 「首頁」→「防疫專區」→「居家辦公」→下載。

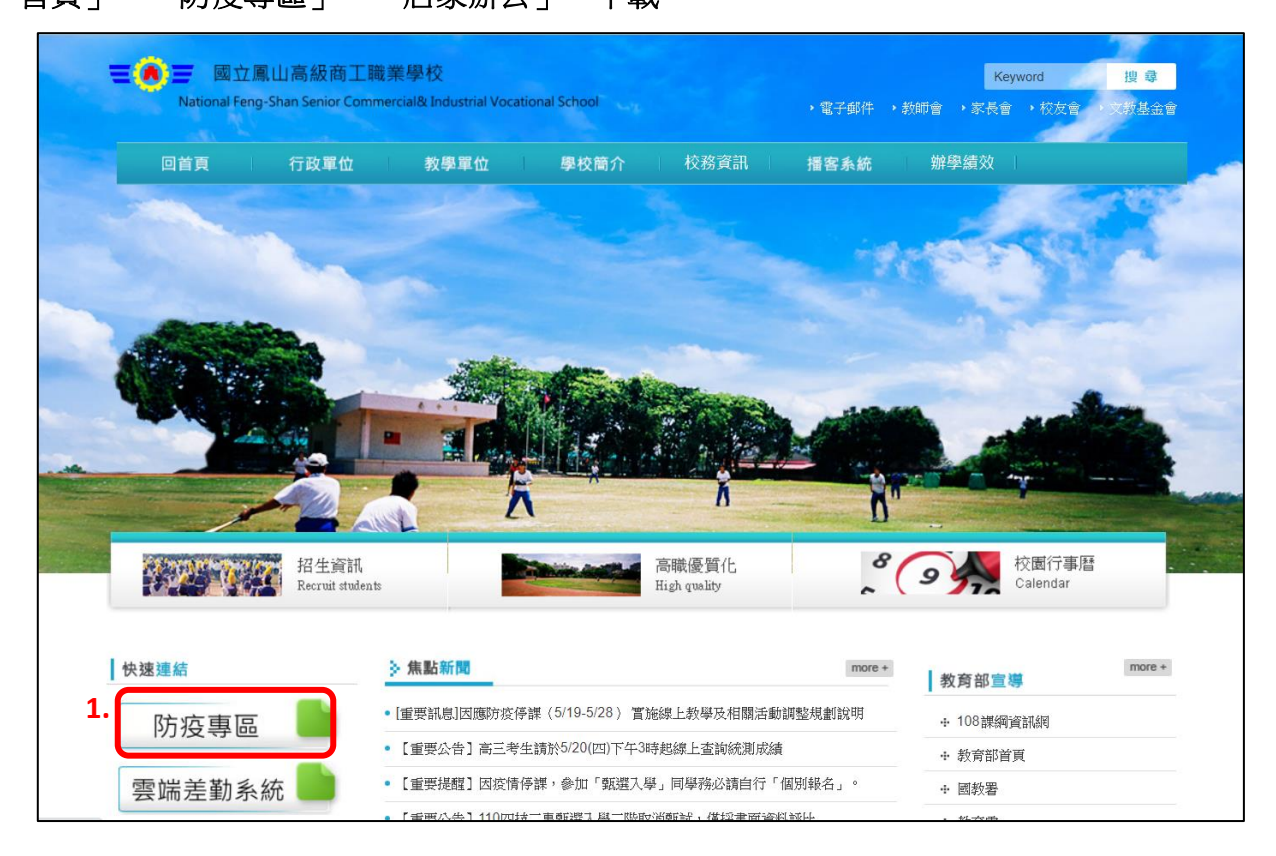

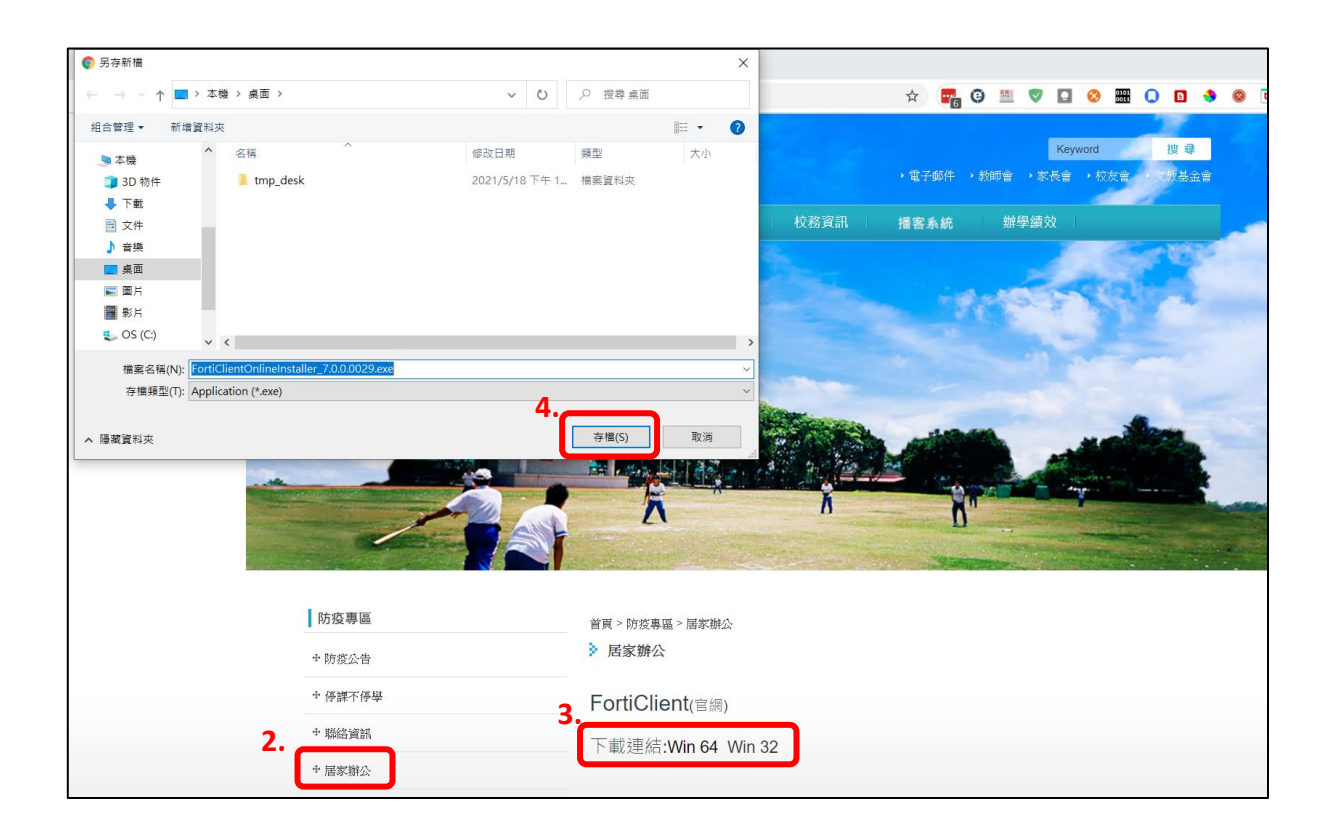

## <span id="page-1-0"></span>2.【安裝】FortiClient 應用程式

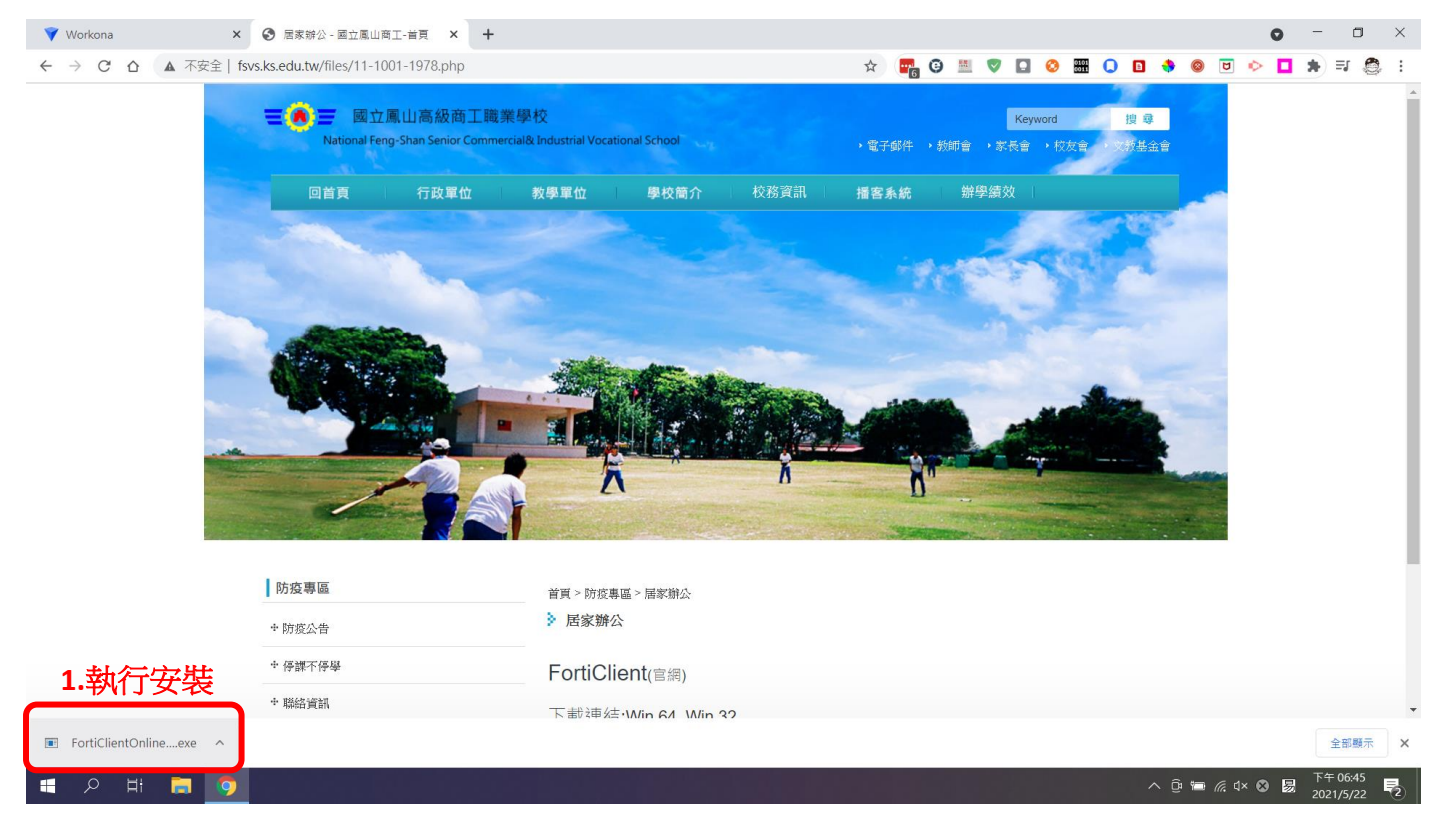

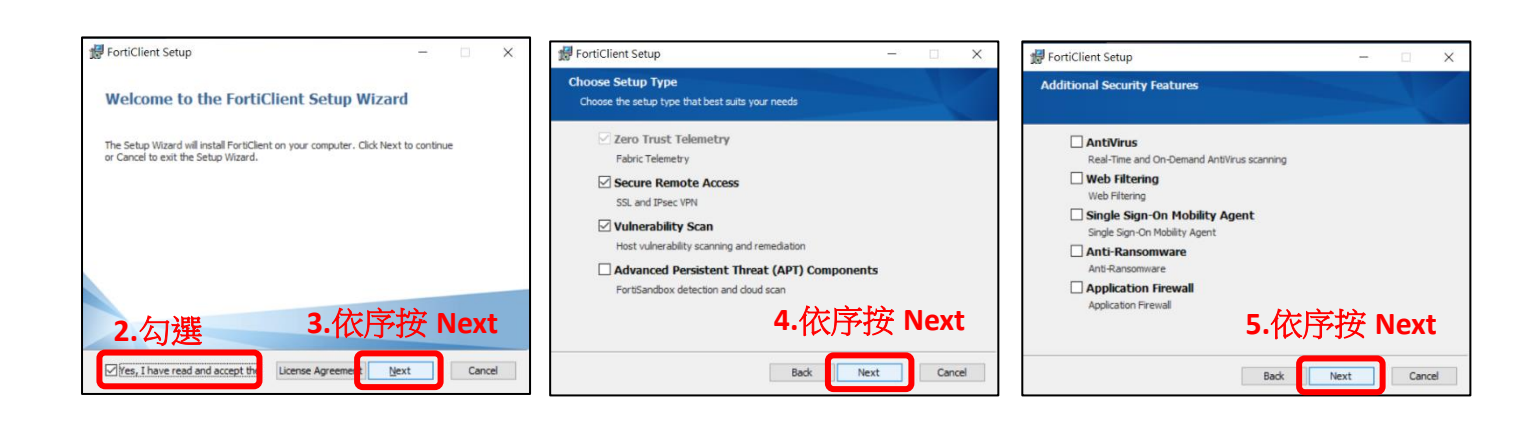

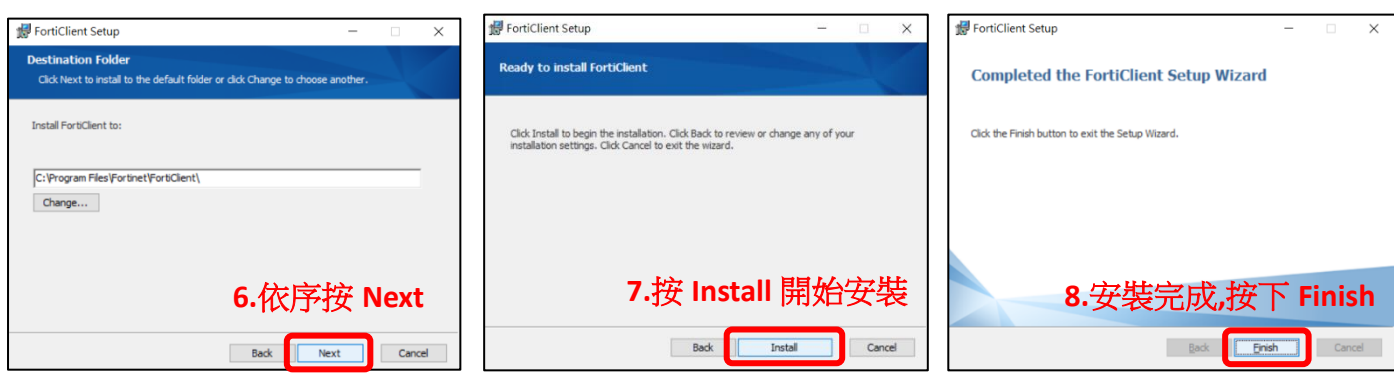

3.【設定】進行 FortiClient 連線基本設定

<span id="page-2-0"></span>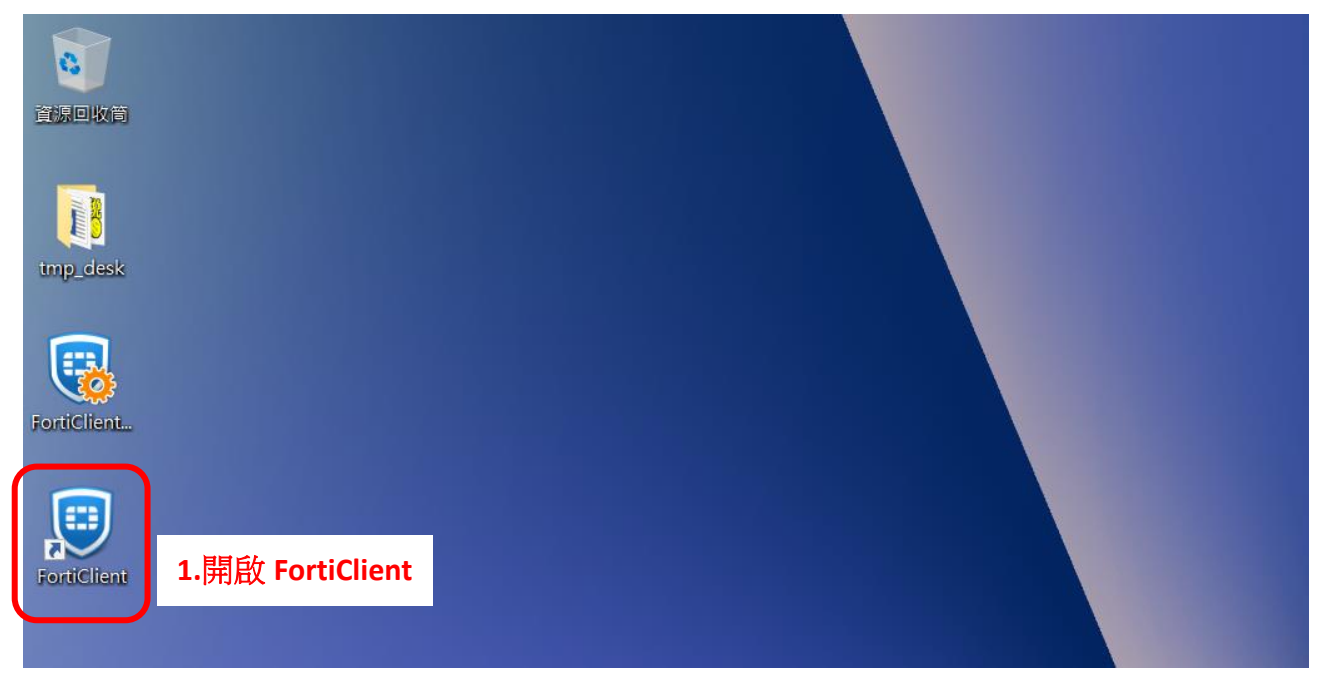

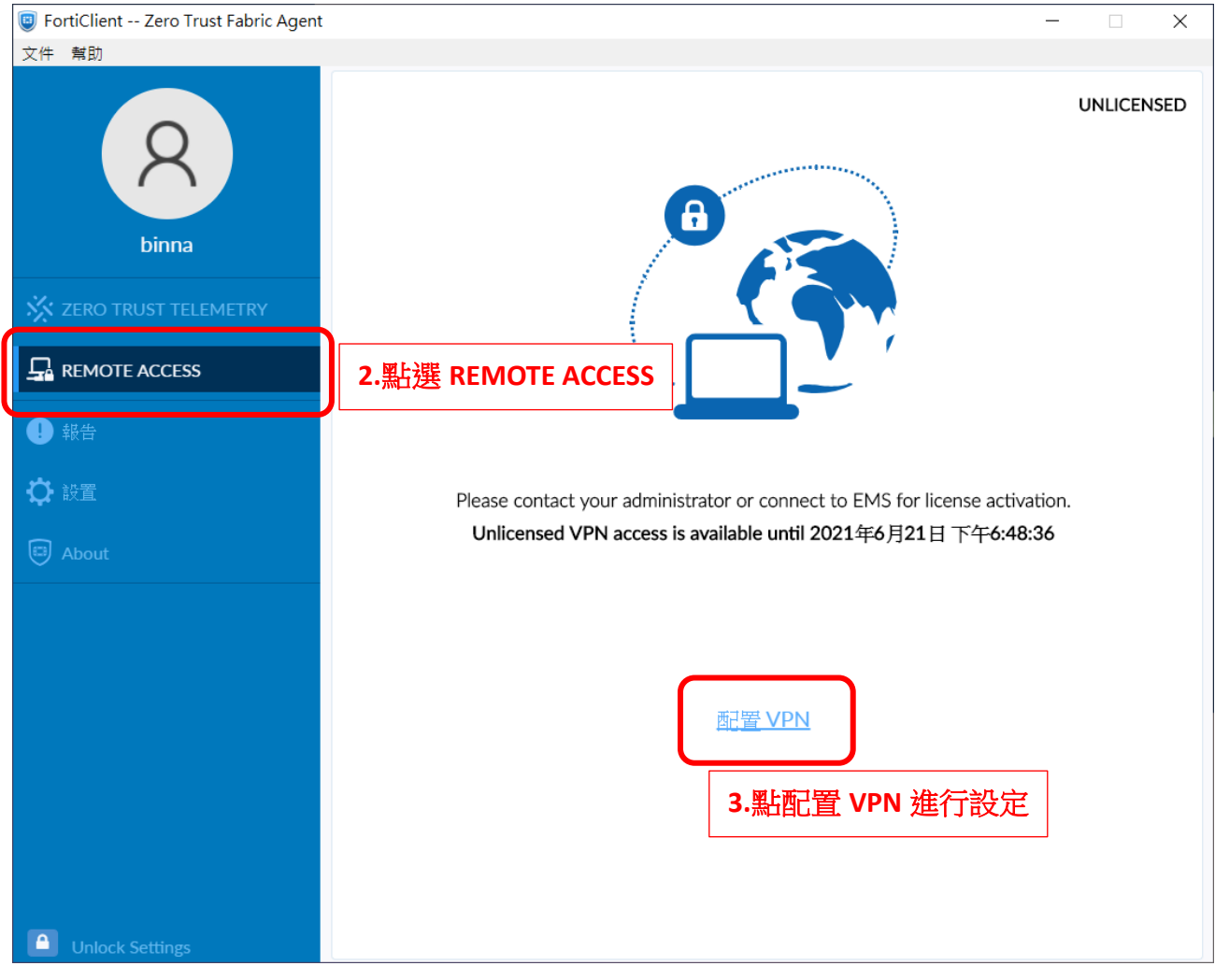

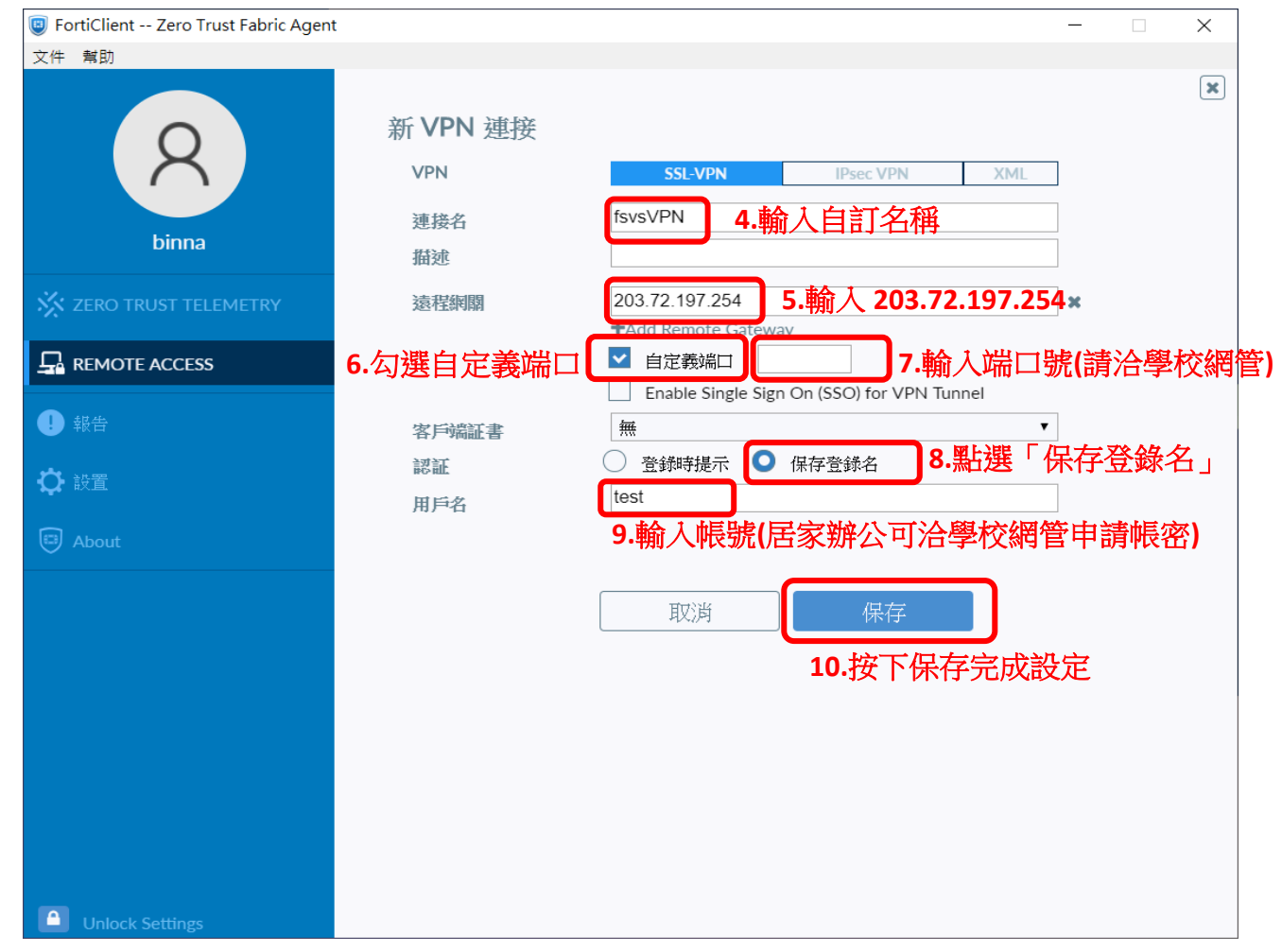

## 3.【連接 VPN】輸入網管所開設的帳號與密碼進行連接

<span id="page-3-0"></span>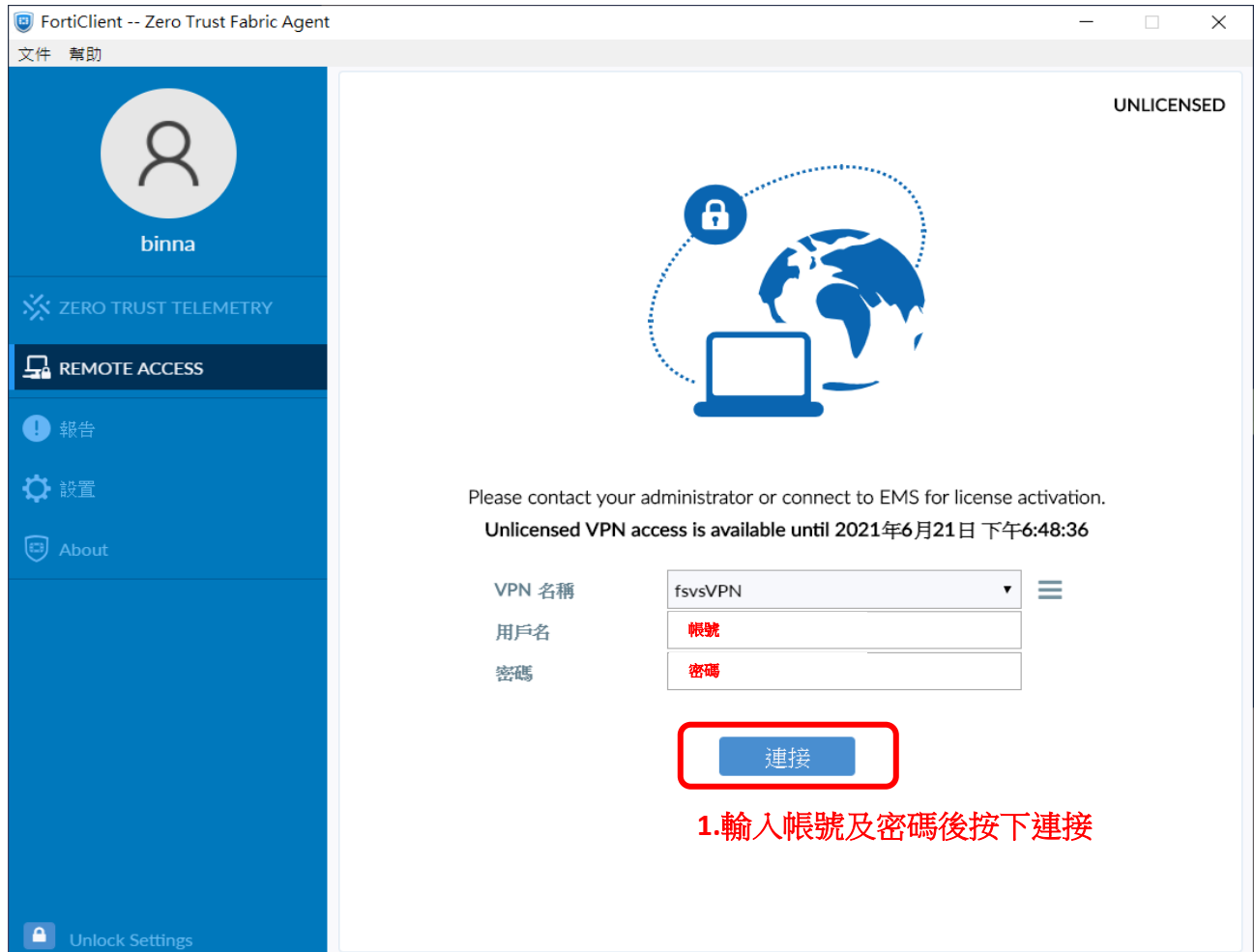

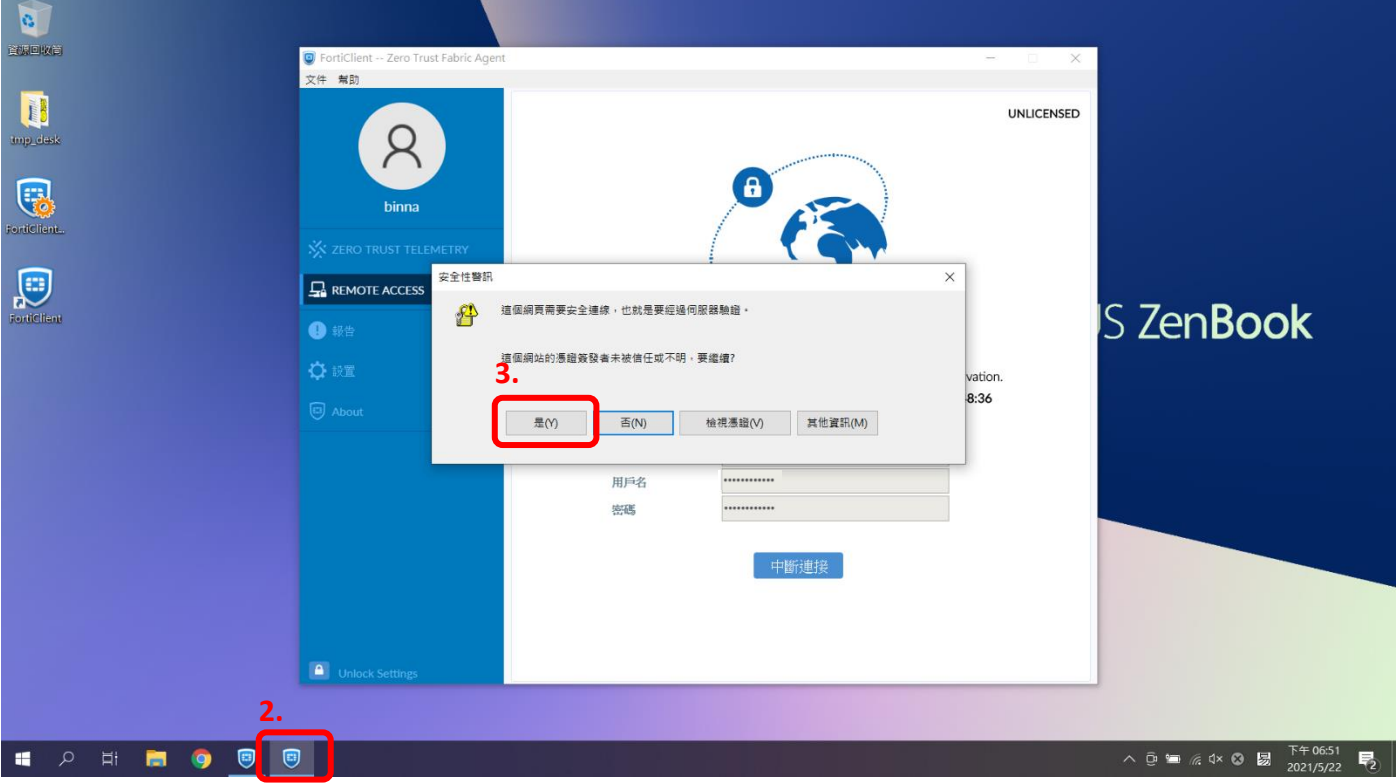

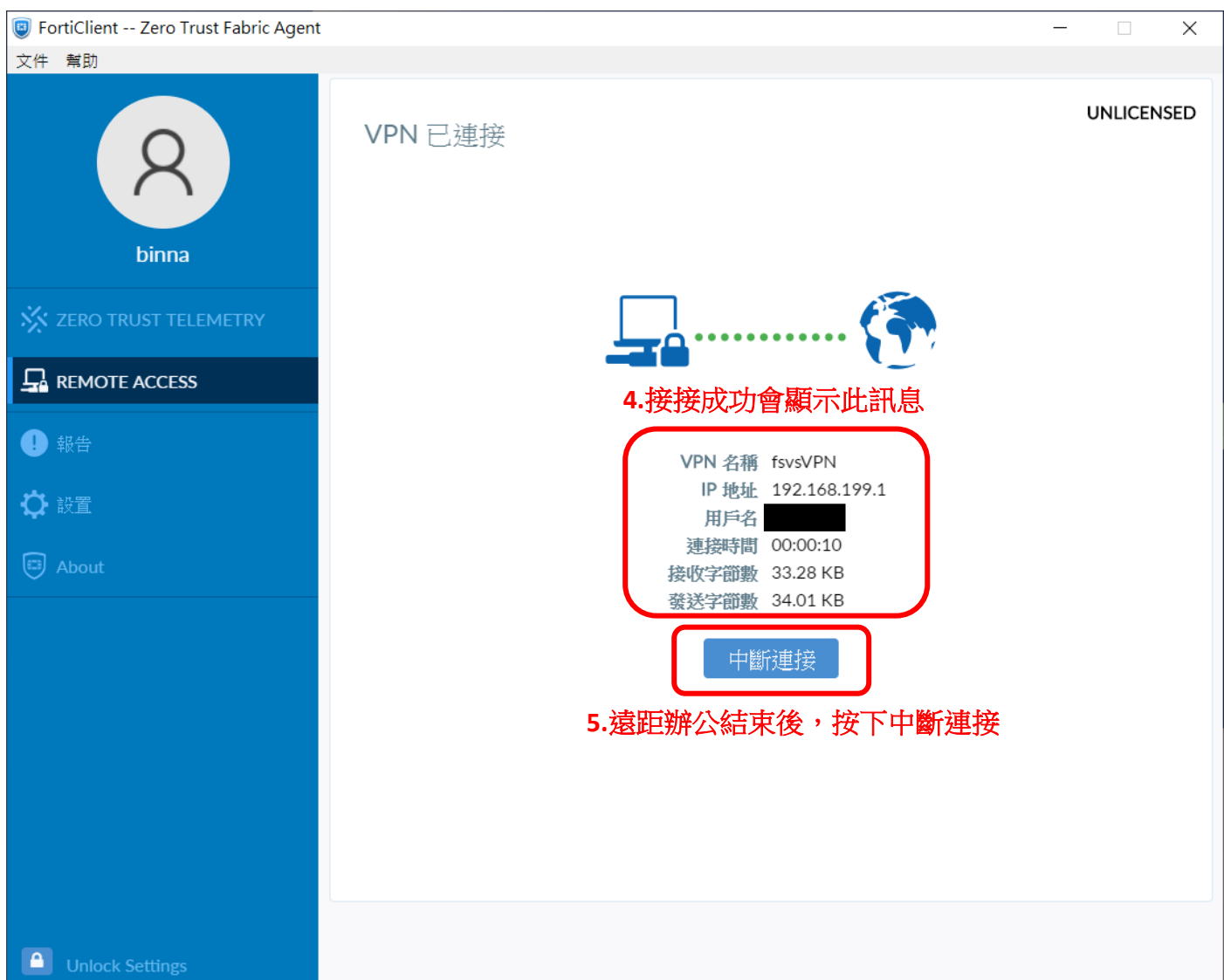